## **MAST Primer for JWST**

Key elements of MAST interfaces are summarized here, and include Portal tutorials for users new to MAST.

#### On this page...

- · Getting Started with MAST
  - Login
  - Exclusive Access Data
  - MAST Interfaces
    - Web Applications
    - API
- Portal Tutorials
  - Searches with the Portal
    - Target Name or Coordinates
    - Program ID
    - JWST Instrument Keywords
- Data Retrieval Options
  - Direct Download
  - Download Basket
    - Streaming Download
    - Download via cURL Script
    - Batch Download
- API Tutorial
- What's in the Box
  - File Names and Content
- For Further Reading...
  - Reference Documents
  - User Support

# Getting Started with MAST

### Login

Certain operations require that you log into MAST. This includes access to most data from active JWST observing programs. See MAST Accounts for details.

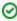

If you have a MyST account and login to MAST you may subscribe to notifications about JWST program data availability, even for observations that have not yet executed.

### **Exclusive Access Data**

All data from JWST will eventually become public, and anyone may conduct searches for JWST data. However, when data fall under an **exclusive access period** (**EAP**) the files may only be retrieved by authorized persons. To retrieve EAP data from MAST:

- You must have a MyST account. See this URL to create one: https://proper.stsci.edu/proper/authentication/auth
- Login to MAST at any point prior to retrieving data. See MAST Accounts for details.
- Those with MyST accounts must be authorized by the PI of the program to retrieve EAP data.
  - Pls of observing programs may grant access to Co-ls (or anyone with a MyST account) by visiting MyST and selecting <u>Registered UsersUpdateManage Access to Exclusive Access Science Data</u>.

#### MAST Interfaces

#### **Web Applications**

MAST offers a multiple web-based tools to search for and retrieve science and engineering data, or for other information. Links to these tools appear in the table below.

| Search Type                        | Select a collection                        | URL                                                               |
|------------------------------------|--------------------------------------------|-------------------------------------------------------------------|
| Observations of a target or field  | MAST Observations by Object Name or RA/Dec | https://mast.stsci.edu/portal/Mashup/Clients/Mast/Portal.<br>html |
| Observations Matching a Program ID | Observations by Program ID                 |                                                                   |
|                                    |                                            |                                                                   |

| Files matching Instrument Keyword<br>Values | JWST Instrument Keywords |                                                                        |
|---------------------------------------------|--------------------------|------------------------------------------------------------------------|
| Wavefront Sensing products                  | JWST WSS                 |                                                                        |
| DOI Portal                                  |                          | https://mast.stsci.edu/portal/Mashup/Clients/DOI/DOIPortal.html        |
| Calibrated Engineering Data                 |                          | https://mast.stsci.edu/portal/Mashup/Clients/jwstedb<br>/jwstedb.html  |
| Keyword Dictionary                          |                          | https://mast.stsci.edu/portal/Mashup/Clients/jwkeywords<br>/index.html |

### A

#### **Browser Issues**

Note that the MAST Portal has incompatibilities with certain browsers and settings. In particular, pop-up blockers must grant an exception for the mast.stsci.edu domain. For details see Introduction to the MAST Portal in the Portal Guide.

### API

Many users find scripted access to MAST searches and data retrievals to suit their needs better. The most popular interface offered is the Python package astroquery.mast. A brief tutorial is appears near the end of this article, and more extensive documentation is offered in the JWST Archive Manual in the Using MAST APIs chapter.

### **Portal Tutorials**

The MAST Portal search panel is shown below. It is a starting point for your interactions with MAST.

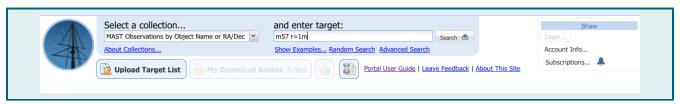

All of the searches described below start with selecting the appropriate <u>colle</u> <u>ction</u> for a search, from the drop-down menu shown at right.

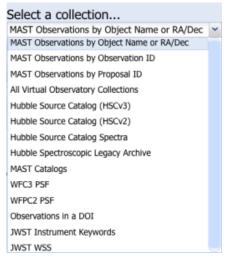

Search results are displayed below the search panel, as shown in the example below.

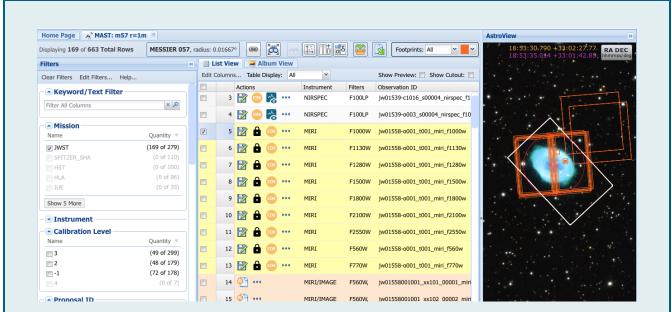

Results consist of Filter dialogs (*left*); a table of matched results (*center*) showing rows for public (*white background*), Exclusive Access (*yellow background*, with the padlock icon), and planned but not yet executed observations (*orange background*); and the AstroView tool (*right*) which shows the spatial extent (*colored footprints*) of the exposures superimposed on an image of the sky. For details see Field Guide to the Portal.

#### Searches with the Portal

Many types of Portal search return *Observations*, which are really collections of all available data products, including uncalibrated, intermediate, fully calibrated, and combined science data. See Linkages in the Portal to learn more about how various kinds of data products are associated in the Portal. See Download Basket to learn how to select and download one or more of these types of products.

### **Target Name or Coordinates**

A basic search will return Observations from all hosted MAST missions. This search will provide access to all levels of JWST data products.

|   | Instruction                                                                                                    | Notes                                                                    |
|---|----------------------------------------------------------------------------------------------------|--------------------------------------------------------------------------|
| 1 | Select 'MAST Observations by Object Name or RA/Dec' from the 'Select a collection' pull-down menu at the left of the search panel.        |                                                                          |
| 2 | Enter a target name and (optionally) a search radius, which will be resolved to coordinates. See Basic Search for syntax rules.  m57 r=1m | and enter target:  m57 r=1m  Show Examples Random Search Advanced Search |
| 3 | Click the <b>Search</b> button to the right of the target dialog.                                                                         | Search 💍                                                                 |

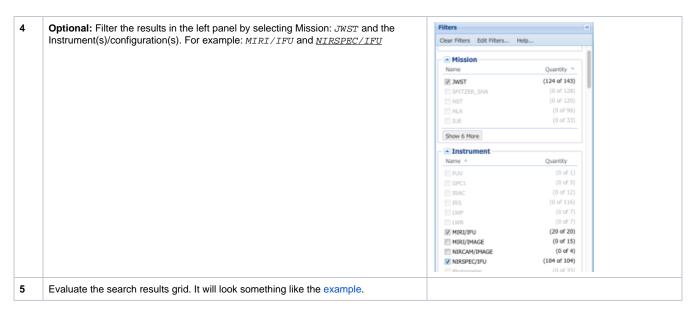

An advanced search allows you to customize the query by additional attributes, and can return Observations for all hosted MAST missions. This search will provide access for access to all levels of JWST data products (unless you choose to restrict the calibration level).

|   | Instruction                                                                                                    | Notes                                                                                                    |
|---|----------------------------------------------------------------------------------------------------|----------------------------------------------------------------------------------------------------|
| 1 | Select <u>MAST Observations by Object Name or RA/Dec</u> from the 'Select a collection' pull-down menu on the upper-left.  |                                                                                                    |
| 2 | To search using more criteria than target name or position, click the <u>Advanced Search</u> link below the target dialog. | and enter target:  Enter object name or RA and Dec to cone search  Show Examples Random Search Advanced Search |

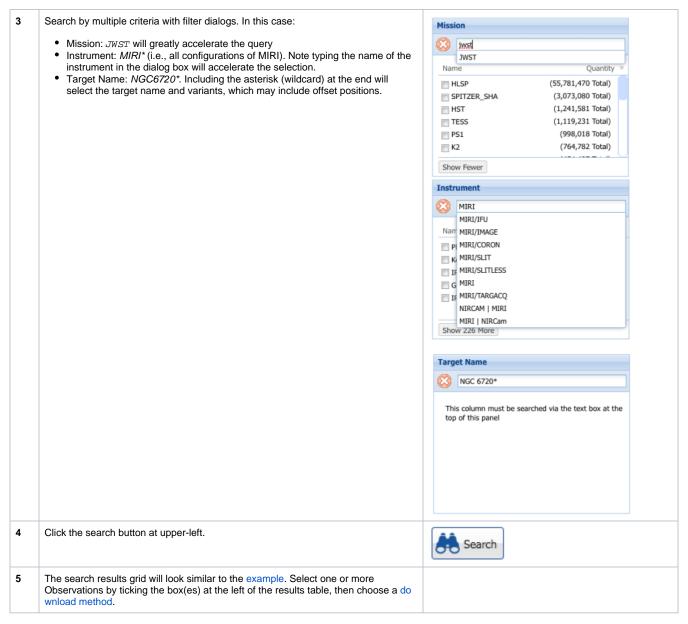

### **Program ID**

This type of search will return all Observations for a given observing program (a.k.a. proposal number). This is a quick way for Investigator Teams to search for all data related to their science program.

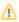

This search will match program IDs for both JWST and HST, even though the results for one mission are not scientifically related to the other. It is easy to filter the results table for the mission of interest.

|   | Instruction                                                                                                    | Notes                               |
|---|----------------------------------------------------------------------------------------------------|-------------------------------------|
| 1 | Select <u>MAST Observations by Proposal ID</u> from the 'Select a collection' pull-down menu on the upper-left. |                                     |
| 2 | Enter one or more proposal numbers, separated by commas, then click the <b>Search</b> button.                   | and enter one or more proposal IDs: |

| 3 | Filter the results to select the common target VV191. (Note the variations in the spelling.)                                                                                          | Name           | Quantity   |
|---|----------------------------------------------------------------------------------------------------|----------------|------------|
|   |                                                                                                    | WFC3-ERS-FIELD | (0 of 16)  |
|   |                                                                                                    | ■ WAVE         | (0 of 10)  |
|   |                                                                                                    |                | (12 of 12) |
|   |                                                                                                    | ▼ VV-191       | (6 of 6)   |
|   |                                                                                                    | ▼ VV 191       | (4 of 4)   |
|   |                                                                                                    | Show 13 More   |            |
|   | The search results grid will look something like the example. Select one or more Observations by ticking the box(es) at the left of the results table, then choose a download method. |                |            |

### **JWST Instrument Keywords**

This type of search for JWST data provides a much larger set of criteria, including important metadata that are not available in standard searches such

- the flag for time-series observations (tsovisit)
- exposure type (exp\_type, which could indicate, e.g., coronographic observations)
- observation sequence identifier (observtn)
- program category (category, e.g., COM and ERS where all data are instantly public)

Beware that this type of search matches data for only one selected JWST instrument, and only the highest-level calibrated science FITS files.

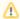

### Highest-level products only!

This kind of search will not provide access to ancillary files, nor to uncalibrated (e.g., Level-1b) files if higher-level products exist. It will also not match calibrated files that are not in FITS format, such as source catalogs or light curves.

|   | Instruction                                                                                                    | Notes                                                                                                    |
|---|----------------------------------------------------------------------------------------------------|----------------------------------------------------------------------------------------------------|
| 1 | Select <u>JWST Instrument Keywords</u> from the 'Select a collection' pull-down menu on the upper-left, and select the instrument of interest from the pull-down menu below that. | Select a collection  JWST Instrument Keywords  About Collections Instrument:  Niriss  FGS  Guide Star  MIRI  Nircam  Niriss  Nirss  Nirss  Nirss  Nirspec |
| 2 | Click the <u>Advanced Search</u> button.                                                                                                    | Advanced Search                                                                                                    |

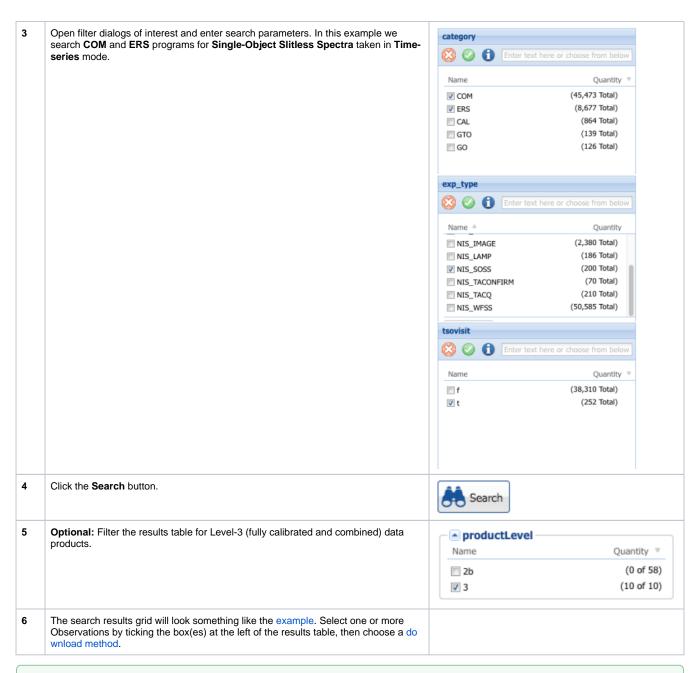

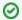

There is a way, using scripted queries, to search by values of instrument keywords and return Observations, that is, complete collections of all data products that match the query criteria. See API Tutorials for details.

## **Data Retrieval Options**

There are multiple options for downloading data products from MAST. Each option has its strengths, as noted below.

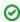

Searches that return Observations to the results table contain links to all available JWST products associated with each Observation. Place one or more results in the Download Basket to view and select exactly which products (e.g., uncalibrated data) to download.

### **Direct Download**

This is the simplest form of download, and works for individual entries in the results table. The download bundle is streamed to your machine through your browser.

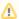

#### MRP files only

This option **does not** download all available products, but rather the most highly calibrated and combined science products. It is similar to downloading from the basket when the *Minimum Recommended Products* option is selected.

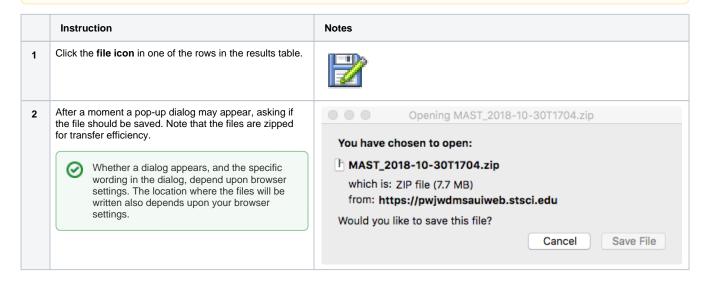

### **Download Basket**

This form of download is intended for retrieving multiple observations at once, and for retrieving all (or only selected) types of products. There are three options: immediate streaming download (which imposes a size limit), and retrieval by curl script or ftp staging (which do not).

### **Streaming Download**

This example applies to results that contain Observations, rather than individual files (as you would have after an Instrument Keyword search).

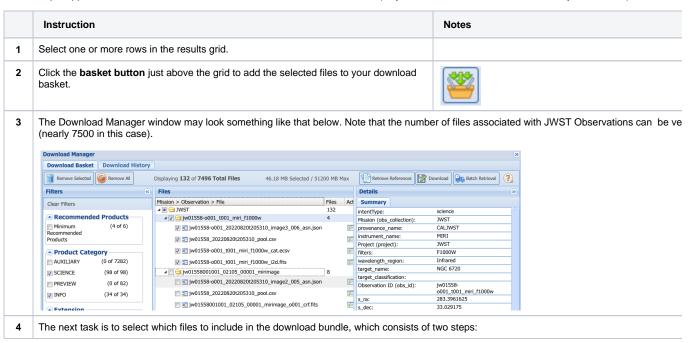

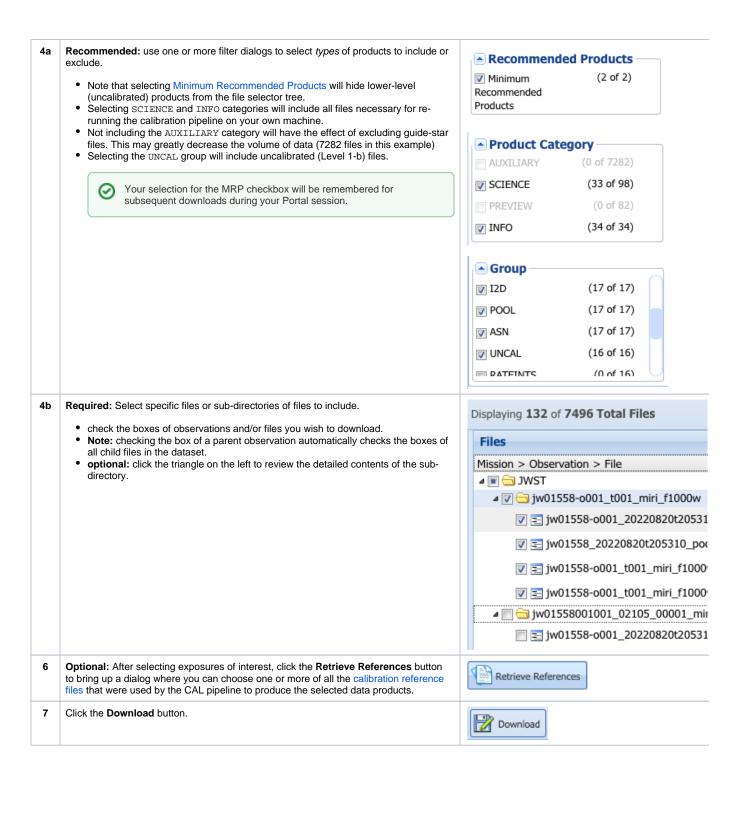

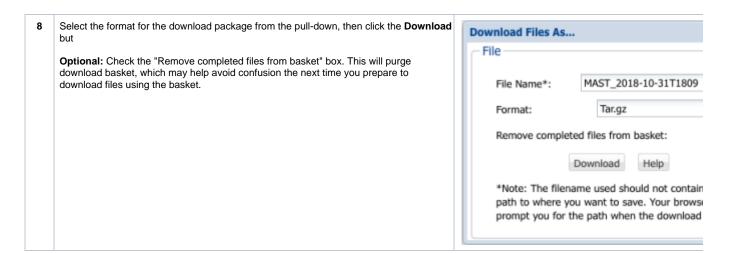

### Download via cURL Script

This type of retrieval is asynchronous and has no limits to the volume of data to download. It is more robust against internet interruptions, and can be resumed if interrupted.

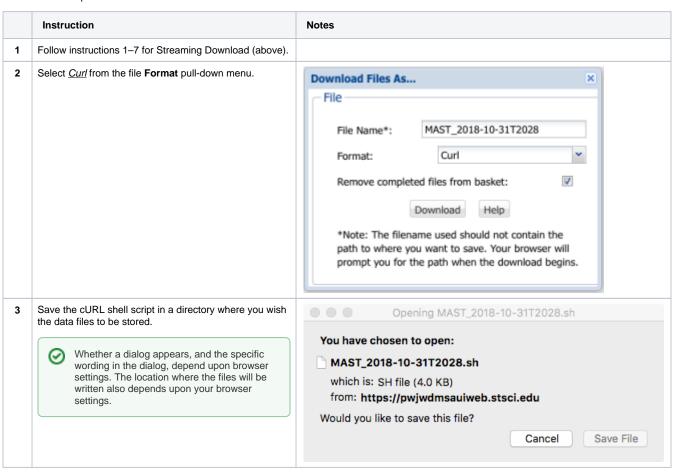

Bring up a shell and execute the downloaded script.

 Note: If you are retrieving Exclusive Access Protected data, you will need to either provide your MyST login.

data, you will need to either provide your MyST login credentials, or have set an environment varialbe with your Auth.MAST token, in order for the shell to complete the retrieval successfully.

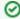

The cURL script is targeted to a **bash** shell. Specifying **bash** on the command line allows it to be invoked from any unix shell.

bash MAST\_2018-10-31T2028.sh

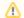

#### **MAST Auth Tokens**

Authentication for access to EAP data via a cURL or other scripts is managed in MAST via tokens. See MAST API Tokens to learn how to create or update a MAST.auth token.

#### **Batch Download**

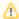

Staging files for **ftps** retrieval is currently supported for a few MAST missions (including JWST and HST), but not all. It is highly recommended to instead retrieve large numbers of files via cURL scripts.

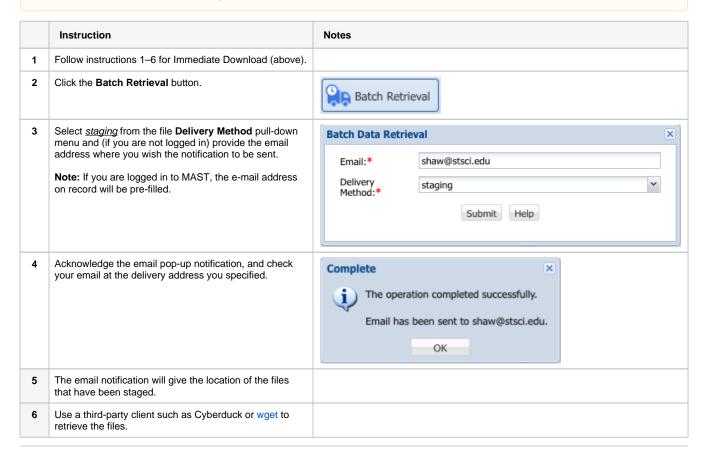

## **API Tutorial**

The following tutorial introduces the basics of MAST queries with the astroquery.mast package. More extensive documentation is offered in the JWST Archive Manual in the Using MAST APIs chapter.

The set of all available parameters for this type of query is summarized here. Consider a search for JWST/NIRCam observations in observing program 1073, using the F277W filter. Use the .query\_criteria() method.

```
matched_obs = Observations.query_criteria(
    obs_collection = 'JWST'
    , proposal_id = '1073'
    , instrument_name = 'Nircam'
    , filters = 'F277W'
)
```

The result is an astropy Table object, with one row per matched observation.

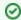

If for a particular query you are not interested in observations from any mission except JWST, specify it with the parameter obs\_collection='JWST'. This will narrow the list of possible matches considerably, and speed up your query.

Having found Observations that match your criteria, the next step is to fetch a table of data products associated with each Observation.

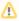

Some observations contain huge numbers of associated or linked files, sometimes in excess of 10,000 products. This is particularly true for NIRSpec MSA, or MIRI and NIRCam slitless spectroscopy, but may also be true for large mosaics of images. Each observation is likely to contain many files in common, such as guide-star files and ancillary products.

It is strongly recommended to retrieve product lists one or a few at a time from each observation to avoid server timeouts, and then to construct a set of unique products from the combined observations to avoid large numbers of duplicated products.

The following retrieves a list of tables of data products for each observation, and returns combined table containing unique data products.

```
if (matched_obs > 0):
    t = [Observations.get_product_list(obs) for obs in matched_obs]
    files = unique(vstack(t), keys='productFilename')
```

If at least one observation matched the search criteria the above call returns a table of unique products, one per row, which could number in the hundreds or thousands. You may wish to filter the results by masking all but a limited number of file suffixes and excluding certain sub-strings.

The selected products may now be downloaded to your local machine. Note that you will need to login with a valid Auth.MAST token to download exclusive access (EAP) data. If the token is needed but not supplied, the you will be prompted to enter one.

You may download all the products in the files table, or select a subset if you prefer. The following will select L-1b products (i.e. the raw, uncalibrated, \* \_uncal.fits) from the data product list for retrieval. Other types of products may instead be selected, either by matching product name sub-strings or selecting named products in the productSubGroupDescription.

```
manifest = Observations.download_products(
    files,
    productSubGroupDescription='UNCAL',
    curl_flag=True
    )
```

Setting the optional curl\_flag parameter to True will instead download a bash script that contains cURL commands to fetch the files at a later time. This approach is highly recommended for large numbers of files. The name of the download script will be something like: mastDownload\_YYYYM MDDhhmmss.sh, where the latter part of the name is a numeric timestamp. What remains is to invoke the downloaded script on your machine to retrieve the files.

### What's in the Box

All data products for all selected observations will be bundled together for delivery. When the Zip or tar file is unpacked, data for each observation/visit /exposure will appear in a separate sub-directory.

For each sub-directory, the data bundle includes by default the highest-level data products, *plus all parent data*. For example, if an observation/visit /exposure combination resulted in Level-2 data products, all Level-1 products would automatically be included unless the user explicitly chooses otherwise.

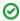

### The Download Manifest

The zip (or tar) file will include a file called MANIFEST.HTML which lists each file name, a short description, and whether access is restricted. It will also note any files that could not be downloaded and the reason why (e.g., if you do not have permission to retrieve them).

The semantic content of science files may be inferred from the file suffix, and the filename signature. For example, files ending in \_uncal.fits are Level-1b uncalibrated science products. See the JWST Data Product Types documentation for details.

# For Further Reading...

### Reference Documents

- MAST Portal Guide
- JWST Archive Manual
- JWST User Documentation Home (JDox)
   JWST Pipeline Documentatino (ReadTheDocs)
- astroquery.mast documentation

## **User Support**

- Archive Help Desk: archive@stsci.edu
- JWST Help Desk